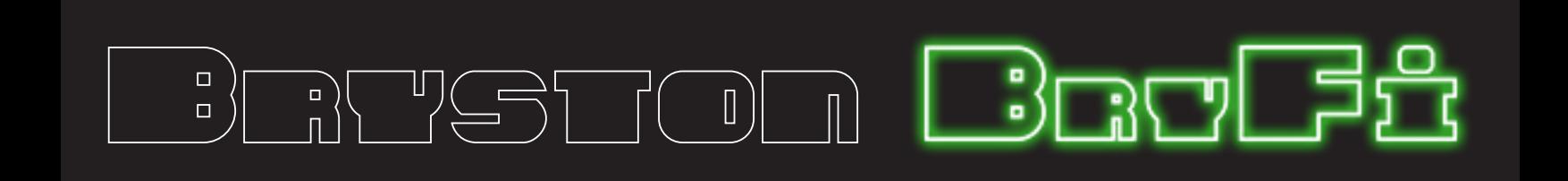

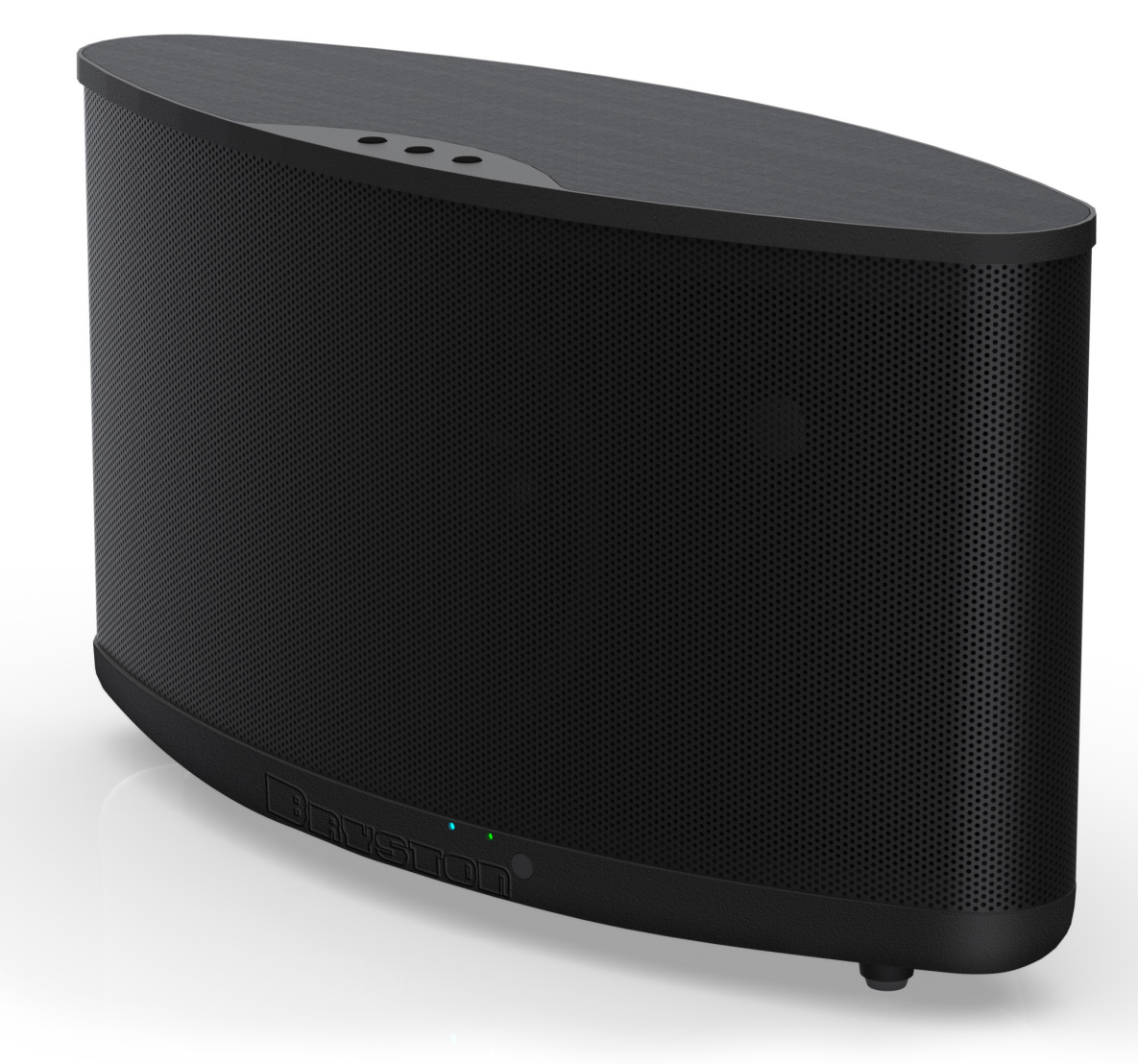

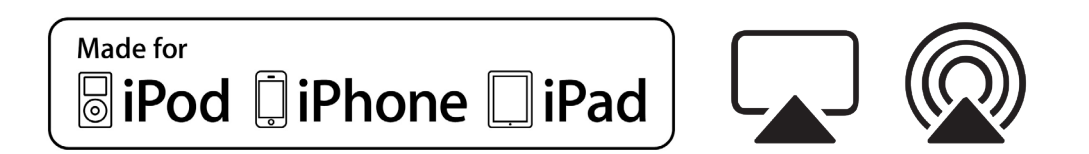

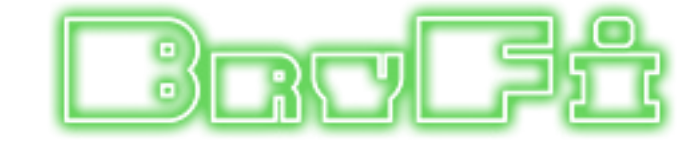

# Quick Start Guide

 ${\bf Getting Started}$  Before you begin, please make sure that you have the following available:

A computer network with 2.4GHz WiFi or Ethernet

One of the following devices: An Apple® iPhone®, iPod®, or iPad® running iOS 7 or greater An Android smartphone or tablet running version 4.0 or greater A PC with WiFi adapter running Windows 7 or greater A Mac® computer with AirPort® card running OS X® 10.7 or greater

## Controls and Connections

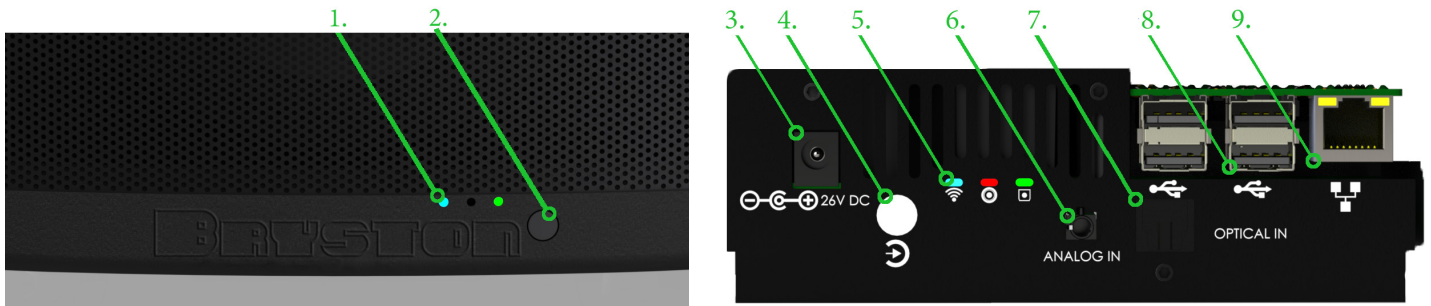

1. Status Lights: See page 2 for a full description of the status light indicators.

2. Power Button: To turn on the BryFi press and release the power button and wait 20 -30 seconds for the xylophone sound. To turn off the system, press the power button briefly and the BryFi will safely shutdown in about 20 seconds. If the system should become unresponsive for any reason, simply press and hold the power button until the green LED turns off. (This can take over 30 seconds.)

3. Power Input: Plug the round connector from the supplied power brick into this jack.

4. Input Source Selector: Press to switch between digital, analog, and optical input sources

5. Input Status Indicators: Displays which input source is currently active. (Left to right - wireless/ analog/ optical)

6. Analog Input: An external playback device with a line or headphone output can be connected to the BryFi system using this 3.5mm stereo input jack. To select the analog input, click on the gear icon in the top right corner of the web interface and click the check box beside analog input.

7. Optical Input: An external playback device with an optical output can be connected to the BryFi system using this optical input jack. To select the optical input, click on the gear icon in the top right corner of the web interface and click the OPTICAL button. You can also use the back panel button (1. Above) to cycle through to the optical input.

8. USB ports: Can be used to attach external USB thumb drives for music playback. Note that one USB port is populated with a Bluetooth adapter. Do not remove or change the location of this device. Do not attempt to charge your portable device using these ports as it may cause the BryFi to shutdown.

9. Ethernet Port: Can be used to connect to a wired LAN.

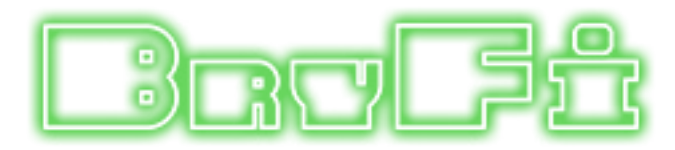

## Status Lights

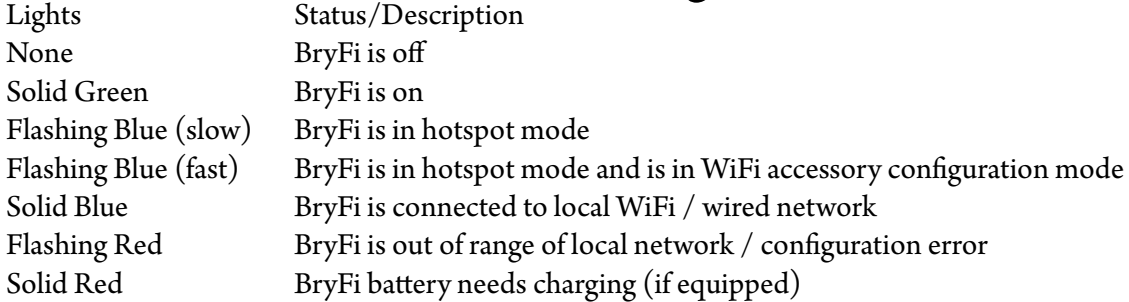

## Connect to Power

Place your BryFi in a location where you'd like to enjoy your music.

Align the round connector from the supplied power brick to the jack marked 15VDC IN on the back of your BryFi by keeping the flat side of the connector facing up before inserting fully.

Plug the supplied power cable into the power brick and then into a nearby wall outlet.

Optional: If you are connecting to a wired network, flip down the door at the bottom front of the BryFi and plug in an Ethernet cable. Do not connect an Ethernet cable if you'd like to connect your BryFi to a wireless network.

## Turn On

Press the button at the bottom front of the BryFi. You should see a green LED illuminate.

In approximately 45 seconds you will hear a xylophone start-up sound, followed by a flashing blue LED, indicating that the system is in hotspot mode and ready to be added to your home WiFi network.

## Connect to WiFi

Find the Section in the following pages for your device type Section 1 – iOS devices Section 2 – Android Devices

Section 3 – Windows PC

Section 4 – Mac computer

# Section 1 - iOS

1. Open WiFi settings. Your BryFi will appear under the caption "SET UP NEW AIRPLAY SPEAKER" as BryFixxxxxx.

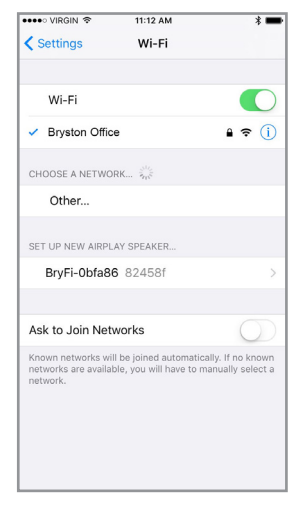

2. Tap BryFi-xxxxxx. Select the desired wireless network. We then recommend changing the speaker name to something easy to remember. Tap Next on the AirPlay Setup screen.

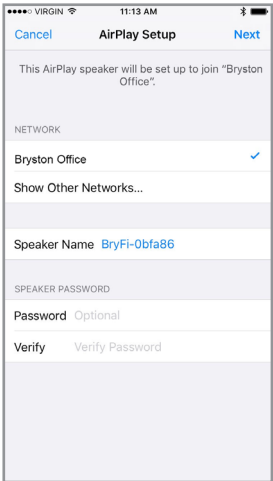

3. Your BryFi will join your WiFi network. Once successfully connected to your own WiFi network, the blue LED on the front of your BryFi will stop flashing and you will hear the xylophone startup sound.

Your system is now ready to play!

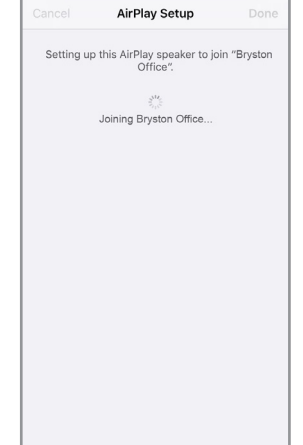

 $11:13 \, \text{AM}$ 

 $\frac{1}{2}$ 

#### PLAYING A SONG (iOS 9 iOS 10):

Slide up "Control Center" from the bottom of the screen (iOS9 and earlier) and swipe left (iOS10). Tap AirPlay (iOS9 and earlier) or click the pull down at the bottom of the popup screen (iOS10). Select the BryFi speaker from the list and tap Done.

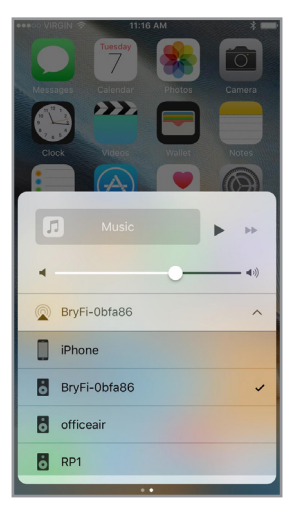

PLAYING A SONG (iOS 12):

Slide down "Control Center" from the top of the screen and tap the AirPlay icon. Select the speaker form the list. Return to your music app and tap play. PLAYING A SONG (iOS 11): Slide up "Control Center" from the bottom of the screen and swipe across until you locate the media player box (seen here in the top right location of the screen). Hard press the media player box and tap the AirPlay

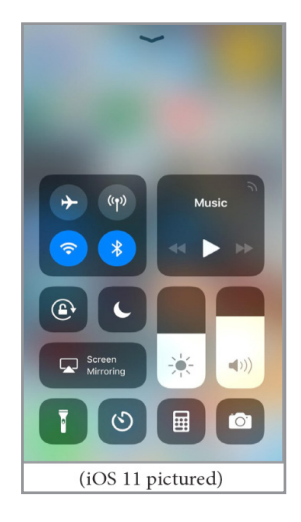

icon. Select the speaker from the list. Return to your music app and tap play.

### ACCESSING THE USER INTERFACE:

Open a web browser like Safari and enter {speaker name}.local into the address bar, where {speaker name} is whatever you named your speaker while adding it to your network in the previous steps. The speaker name can be found by looking at the list of available devices in the Airplay menu (see left illustration). In the illustration to the right you can see we named our speaker bryfi so we entered bryfi.local in the address bar.

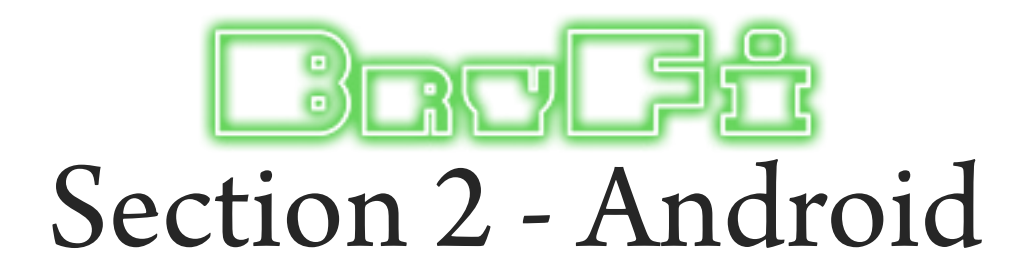

1. Download the latest BryFi app from Google Play at https://play.google.com/store/ apps/details?id=volumio. browser.BryFi2

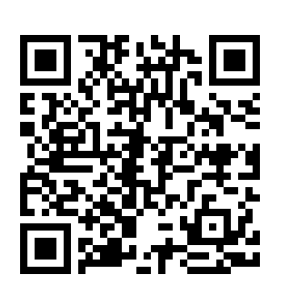

2. Open WiFi settings. Connect to the BryFi-xxxxxx network (no password is required).

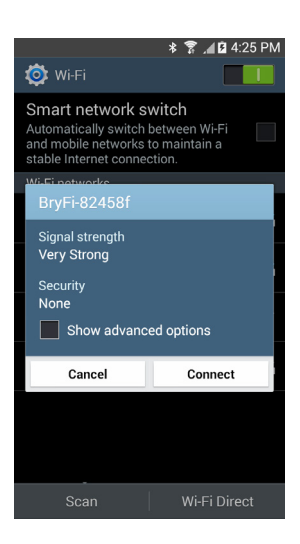

3. Once connected, open the BryFi App. Tap the gear icon in the top right corner.

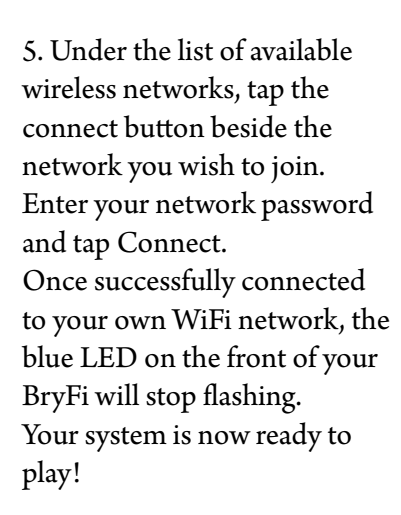

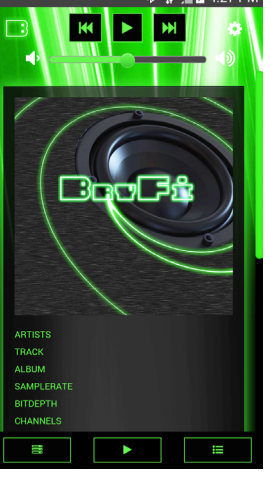

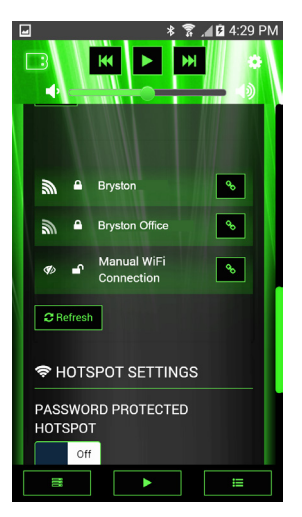

#### 4. Tap on Network.

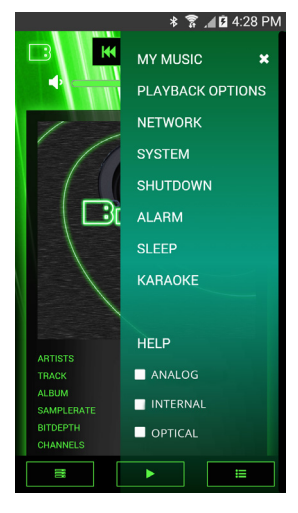

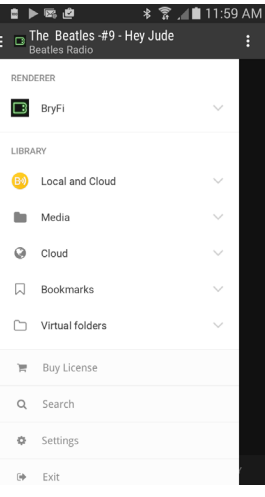

# Section 3 - Windows

1. Open Network Settings.

Connect to the BryFi -xxxxxx network (no password is required).

Once connected to the BryFi hotspot, open a browser and enter

http://BryFi.local/ to open the BryFi WebUI. If the page fails to load, enter 192.168.211.1 in the address bar.

(Note: the page will fail to load using http://BryFi.local / if your PC does not have a program called Bonjour installed. To get Bonjour download Apple iTunes as it is included)

3. Enter your network password and click on Connect. Once successfully connected to your own WiFi network, the blue LED on the front of your BryFi will stop flashing. Press F5 in

INI+

2. Click on the gear icon in the top right corner.

Click on Network. Under the list of available wireless networks, click on the connect button beside the network you wish to join.

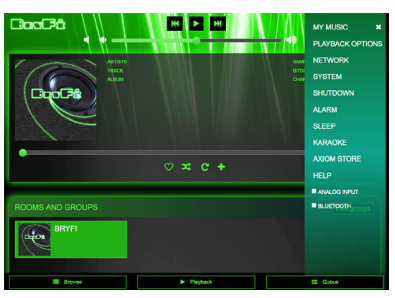

toolbar.

PLAYING A SONG with iTunes:

Click on BryFi. The AirPlay icon will turn blue. Select your music and press play.

Open iTunes. Click on the AirPlay icon on the top of the

Your system is now ready to play!

your browser to refresh the WebUI window.

### PLAYING A SONG with Windows Media Player:

For Windows 7, 8, 8.1, and 10

Open Windows Media Player.

In the Stream tab, make sure "Automatically allow devices to play my media" is selected and that your system is set to allow media sharing.

Select your music, select BryFi as the PlayTo device, and press play.

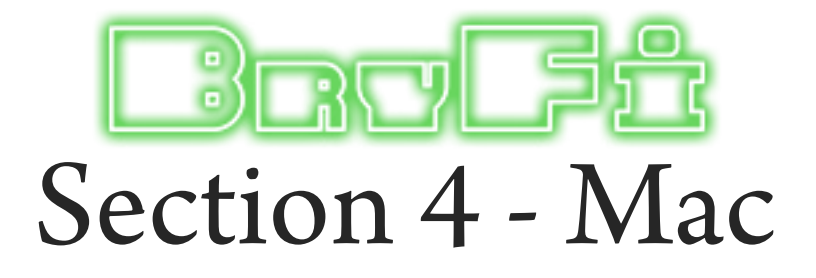

1. Choose Wi-Fi on your Mac. Your BryFi will appear under the caption "SET UP NEW AIRPLAY SPEAKER" as BryFixxxxxx.

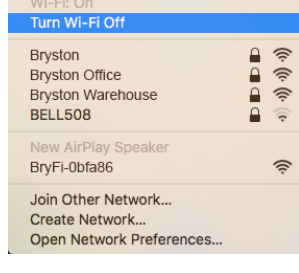

2. Select the wireless network you would like your BryFi to join and click next. If prompted enter the network password.

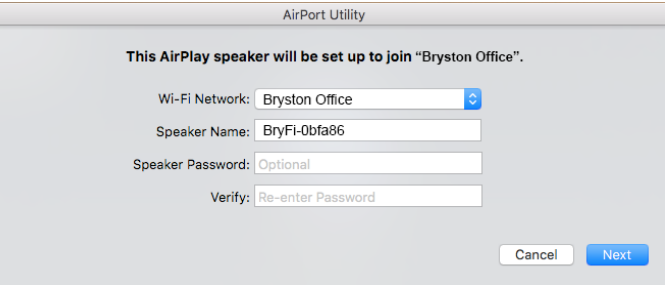

3. Your BryFi will join your WiFi network. Once successfully connected to your own WiFi network, the blue LED on the front of your BryFi will stop flashing and you will hear the xylophone startup sound.

Your system is now ready to play!

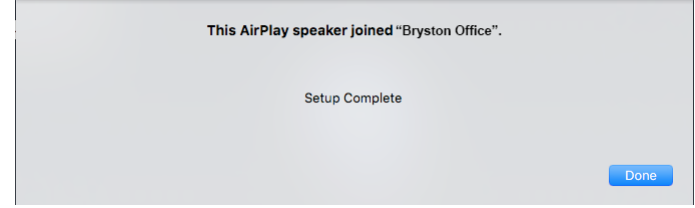

#### PLAYING A SONG with iTunes:

Open iTunes. Click on the AirPlay icon on the top of the toolbar.

Click on BryFi. The AirPlay icon will turn blue. Select your music and press play.

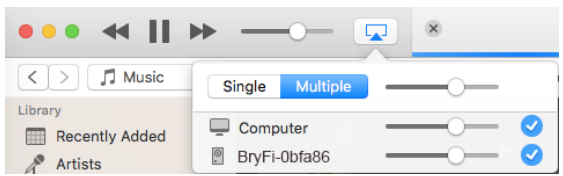

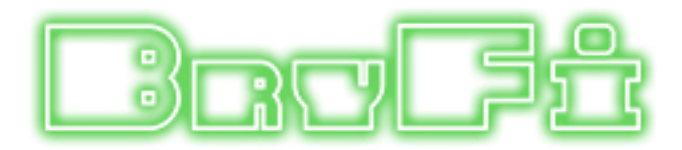

## Using In Other Locations

There are many places where you might want to enjoy music on your BryFi that are out of range of or lacking a useable WiFi network: at the dock, on the beach, on a camping trip, etc. To make sure that you can still enjoy your music, the BryFi has a built-in WiFi hotspot which automatically becomes active when out of range of your home network. This is signified by flashing blue and red LEDs. When the hotspot is available, your BryFi will appear as an available WiFi network on your device's WiFi or network settings. To connect to the BryFi WiFi hotspot, simply join the BryFi-xxxxxx network. On iOS devices, a Safari window will automatically open to our WebUI. Tap "Cancel" in the top right corner and a pop-up will appear. Tap "Use Without Internet" and then close the web page. Once connected you will be able to play music using the same method used when you were connected to

## Using Wired Devices

If you'd like to use an audio source with your BryFi that does not have wireless capability, your BryFi has both a 3.5mm analog input jack and an optical input jack. To use the analog or optical input, simply connect your source to the analog or optical input jack with an appropriate cable. You have two ways to control your device; either from the buttons on your BryFi or from the BryFi User Interface. To use the buttons you can push the Input selection button on the front of your BryFi until you are in Analog or Optical mode and then control the volume with the buttons on top of your BryFi. From the BryFi UI in the top right corner of the page, tap or click on the gear icon. In the menu pop-up, clock the input you want to be on. the analog or optical input will now be active and the volume can be controlled using either the volume slider in the UI or the buttons on top of your BryFi.

## Playing to Multiple BryFis

If you have more than one BryFi and would like to play the same music on multiple devices, a Playback Group can be created. To do this, navigate to the Playback page of the BryFi WebUI. At the bottom of the page you will see all the BryFi systems that are available on your network (Note: all systems must be powered on and connected to the same WiFi network and each system should be given a unique name). Click on the BryFi with access to the music that you'd like to play and start playback. Next click on the Edit Group button on the right side of the Playback page. You will now see each available BryFi listed on a new page and the system currently playing music will show the track information next to Now Playing. To create a group, simply click and hold on the system you'd like to group and drag it on top of the system with music currently playing. You will see the single BryFi icon change to two icons. Each system will now have its own volume control slider to allow the volume of each individual system to be changed. Additional systems may be added to the group by dragging and dropping onto the group as described above. Any individual system can be removed from the group at any time by clicking the trash bin icon next to that system.

## Using Bluetooth

With the the bluetooth-enabled dongle in one of your BryFi's USB ports, your BryFi is always available to be connected via bluetooth. Simply select the speaker on the bluetooth device from which you'd like to play from.

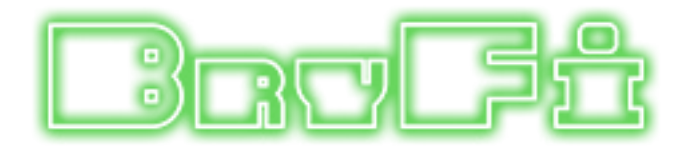

 $Turning \, Off \, Your \, BryFi$ <br>Your BryFi contains a computer, and computers need to be shut down properly. When you're finished listening to your BryFi and wish to turn it off, simply press the white power button. After approximately 20 seconds the green power LED will turn off, indicating the system has turned off.

Note: Avoid unplugging your BryFi before shutting it down as shown above.

# Tips and Troubleshooting

## Best Locations for your BryFi

- Place your BryFi in an open area where there are few obstructions and away from metallic surfaces.
- Avoid placing your BryFi behind furniture or inside cabinets.

- Avoid placing your BryFi near microwave ovens, cordless phones, or other sources of electrical or radio interference.

### Problems and Solutions

If you experience dropouts or stuttering:

- Try locating your BryFi and/or the device you are using to play music closer to your WiFi router.
- Check to see if any devices are being used that could be creating interference (microwave ovens, cordless phones,
- etc.).
- Check to see if your WiFi network is under high usage.
- Prioritize your BryFi in your router settings (check with your router manufacturer for details).
- Add a WiFi repeater to extend WiFi signal coverage.

If your BryFi isn't responding or cannot be seen from your devices:

Press the white power button once and wait until the green light extinguishes. Press the power button again to re-start.

If the green light fails to extinguish above, press and hold the white power button until the green light extinguishes (approx. 20 seconds). Press the power button again to re-start.

To update your BryFi software:

- Open a web browser and enter BryFi.local/ in the address bar (or name.local/ if you have renamed your BryFi). On Android devices, open the BryFi app.
- In the top right corner of the page, tap or click on the gear icon. In the menu pop-up, select System.
- Tap or click on Check Updates. If an update is available, follow the prompts to update your system.

To reset your BryFi to its factory settings:

- Open a web browser and enter BryFi.local/ in the address bar (or name.local/ if you have renamed your BryFi). On Android devices, open the BryFi app.

Apple, AirPlay, AirPort, iPad, iPhone, iPod, Mac and OS X are trademarks of Apple Inc., registered in the U.S. and other countries.

"Made for iPod," "Made for iPhone," and "Made for iPad" mean that an electronic accessory has been designed to connect specifically to iPod, iPhone, or iPad, respectively, and has been certified by the developer to meet Apple performance standards. Apple is not responsible for the operation of this device or its compliance with safety and regulatory standards. Please note that the use of this accessory with iPod, iPhone, or iPad may affect wireless performance.

#### $\mathbf{B}$  $\mathbb{R}$ 引 - 40 T) ₽.  $\blacksquare$

Bryston Head Office 677 Neal Drive Siège Social Bryston Peterborough, ON

Canada, K9J 6X7

Phone 1-705-742-5325 Toll Free • Sans frais 1-800-632-8217 Email • Courriel contact@bryston.com

## www.bryston.com